# **Curso de Escritura Académica. Edición, maquetación y revisión con** *MS Word*

## **Academic Writing Course. Editing, layout and proofreading with** *MS Word*

### **Daniel Torres-Salinas**

Como citar este artículo:

**Torres-Salinas, Daniel** (2024). "Curso de Escritura Académica. Edición, maquetación y revisión con *MS Word* [Academic Writing Course. Editing, layout and proofreading with *MS Word*]". *Infonomy*, 2(4) e24049. *<https://doi.org/10.3145/infonomy.24.049>*

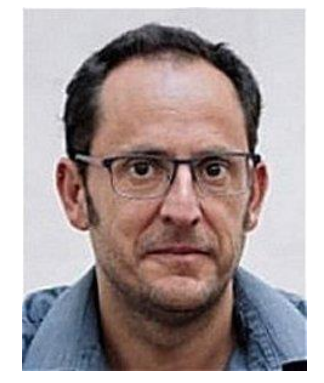

**Daniel Torres-Salinas** *<https://orcid.org/0000-0001-8790-3314> [https://directorioexit.info/ficha772](https://www.directorioexit.info/ficha772) Universidad de Granada Departamento Información y Comunicación InfluScience TAZ* Edificio Espacio V Centenario. Avda. de Madrid, s/n. 18071 Granada, España *[torressalinas@ugr.es](mailto:torressalinas@ugr.es)*

#### **Resumen**

Segundo artículo de la serie de cuatro del "Curso de Escritura Académica". Este artículo reseña las funciones esenciales de *Microsoft Word*. Se repasan las principales opciones desde el punto de vista de la edición, la maquetación y la revisión de textos. En la primera sección se destacan las funciones avanzadas de *Word* y, a continuación, se detallan las opciones de disposición como configuración, orientación de página, interlineado y números de línea. Después, se examina el menú de referencias, que se enfoca en la creación de índices y tablas de contenido entre otros. En la sección de revisión, se destacan los comentarios, la revisión ortográfica, el control de cambios y la división de pantalla. En definitiva, este artículo proporciona una guía rápida a los aspectos de *Word* que debemos dominar si queremos escribir fluidamente y presentar escritos profesionales.

#### **Palabras clave**

Escritura académica; Procesadores de texto; *Microsoft Word*; Edición; Maquetación; Revisión de textos.

#### **Abstract**

Second article in the series of four from the "Academic Writing Course". This article reviews the essential functionalities of *Microsoft Word*. The main options are examined from the perspective of editing, formatting, and reviewing texts. The first section highlights the advanced options of *Word*, and then details layout options such as configuration, page orientation, line spacing, and line numbers. Next, the References menu is examined, focusing on the creation of indexes and tables of contents among other features. In the review section, comments, spell check, track changes, and split screen are highlighted. In short, this article provides a quick guide to the aspects of *Word* that we must master if we want to write fluently and present professional documents.

#### **Keywords**

Academic writing; Word processors; *Microsoft Word*; Editing; Formatting; Text review.

#### **1. El Zen en la escritura con** *Word*

En el primero de nuestra serie de cuatro artículos sobre escritura –este es el segundo–, hablábamos de la necesidad de potenciar cierto estado de flujo si queríamos escribir de forma concentrada y satisfactoria (**Torres-Salinas**, 2023). Comentamos que, para lograrlo, es necesario el manejo experto de instrumental asociado a la escritura, de forma que no estemos constantemente consultando tutoriales, buscando menús y botones e interrumpiendo el proceso de escribir. Uno de estos instrumentos esenciales para el escritor es el procesador de textos, el lugar donde se materializan nuestras ideas, anhelos y resultados. Yo al procesador le tengo tanto cariño como el mecánico a su llave inglesa, sin embargo, siempre entro en shock ante el escaso conocimiento que mis estudiantes tienen sobre el mismo, cuando debería ser la primera herramienta que deberían dominar. Es una realidad, existe poca formación en edición y maquetación de textos, y esto, para un colectivo que pasa gran parte del tiempo escribiendo es un problema importante que afecta a la capacidad para comunicar ideas de manera efectiva.

Es determinante que un escritor se identifique totalmente con su procesador de textos, su herramienta de trabajo. Son numerosas las obras que hablan de la identificación absoluta y el manejo intuitivo que muchos artesanos y artistas tienen con sus instrumentos convirtiéndolos en vehículos para la acción inmediata y precisa. En este sentido la herramienta no es solo un medio para un fin, sino una parte integral del proceso creativo. Para nuestro caso, y para que sirva de inspiración, basta con el ejemplo de Eugen Herrigel. El filósofo germano, en su obra "*Zen en el arte del tiro con arco*" (**Herrigel**, 2012), enseña que, para alcanzar la maestría en su disciplina, el arquero debe convertirse en uno con su arco. Esta fusión implica una comprensión profunda y una integración total, donde el arco no es visto como una herramienta externa, sino como una extensión del propio ser del arquero. De manera similar, concibo mi procesador de textos como un lugar donde me muevo de forma natural, como el mecánico que, tumbado boca arriba sobre un charco de aceite, no necesita saber dónde está su llave inglesa porque las yemas de sus dedos la localizan de manera instintiva.

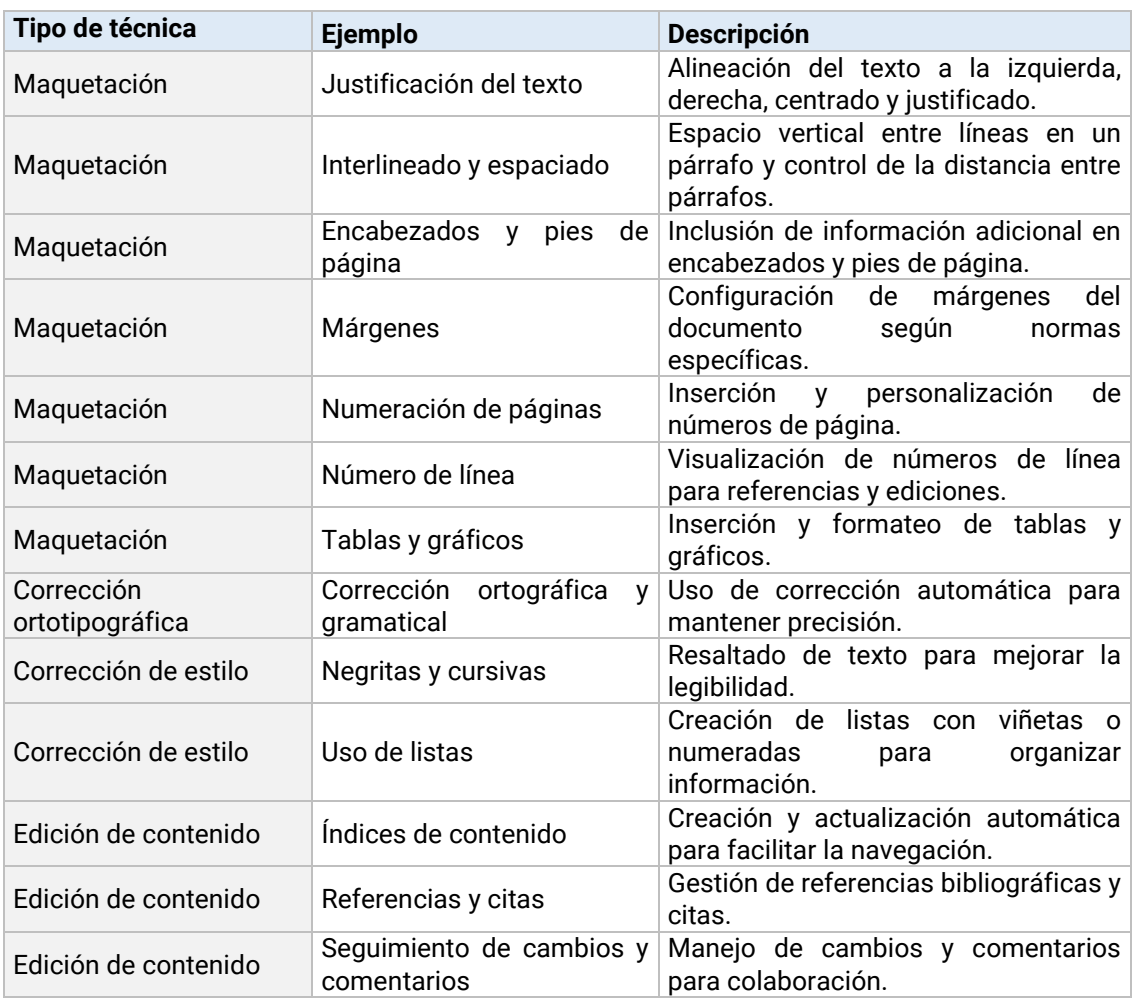

Tabla 1. Principales cuestiones técnicas que debemos controlar en un procesador de textos

Pero antes del satori –como se dice en budismo zen– vamos a repasar algunos conceptos que permitan contextualizar el uso de un procesador en el marco del arte de la edición. En el proceso edición y maquetación de textos, podemos distinguir diversas técnicas, que presentamos en la Tabla 1. La primera es la maquetación, que se refiere al diseño, disposición y organización visual del texto. Abarca diversos elementos de la página (márgenes, interlineados, etc.) que ayudan a componer documentos visualmente atractivos y, sobre todo, fáciles de leer. También encontramos dos tipos de correcciones. Por un lado, la corrección ortotipográfica que se encarga de corregir errores ortográficos, gramaticales y de puntuación, un aspecto crucial para mantener la precisión. Por otro lado, tenemos la corrección de estilo que está enfocada en mejorar la claridad, coherencia y fluidez del texto, asegurando que se exponga de manera comprensible y agradable para el lector. Finalmente, tenemos la edición de contenido que mejora los textos en términos de estructura y argumentación, asegurando que sean lógicos y persuasivos.

Considerando estos puntos, el objetivo de este trabajo es mostrar las técnicas que permiten dominar el arte de la edición y maquetación y cómo pueden dominarse con el procesador de textos. Para este curso, hemos escogido *Microsoft Word*, pero se puede seleccionar otro procesador, como por ejemplo *Google Docs*, que puede ser interesante para textos más básicos y colaborativos. La elección de *Microsoft Word* responde a que permite una inmersión completa y trabajar sin conexión. Está en actualización permanente e incluye un infinito números de funciones si se quiere trabajar a nivel profesional. He de advertir que no realizaré un repaso exhaustivo, sino que he seleccionado las técnicas de edición básicas presentes en la cinta de opciones de *MS Word* y que repasaremos, a continuación, de forma secuencial.

#### **2. Antes de empezar, el menú archivo**

La primera opción de la cinta opciones es "Archivo" y cuando creamos un documento en la primera que debemos atender. Al pinchar se desplegarán en primer lugar los elementos del submenú "Información" que brinda un acceso rápido a las propiedades y herramientas de seguridad del documento. Aquí es donde se pueden visualizar y editar los metadatos, como título y autor, lo cual identifica el documento. Además, en este apartado encontramos opciones para proteger el documento, es decir determinar quién y cómo puede utilizar el fichero. Asimismo, aquí veremos la opción de administrar documentos que va a permitir rescatar un documento si no hemos sido precavidos salvándolo periódicamente y así sortear el drama de perderlo, como veremos a continuación.

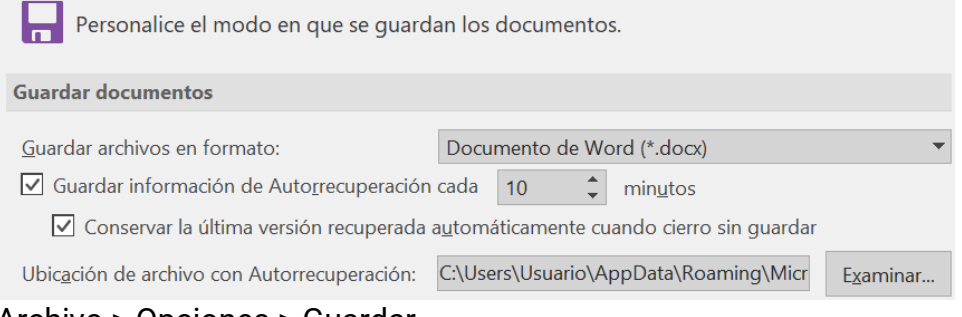

Archivo > Opciones > Guardar Figura 1. Opción de Guardar documentos

Aunque hay más funciones, vayamos al final del menú "Archivo", donde podremos localizar "Opciones", que proporciona acceso a un menú emergente con decenas de configuraciones avanzadas. No te agobies, no las veremos todas ahora mismo; las que considero fundamentales y quiero que conozcas son tan solo tres. La primera es "Idioma", que deja cambiar el idioma de edición y el de la interfaz. La segunda opción es "Guardar", a través de la cual podemos configurar un sistema de copias de seguridad automático. Aquí, a través de la información de autorrecuperación, podemos indicarle a *Word* cada cuánto queremos que se haga una copia y en qué directorio, tal y como ilustramos en la Figura 1. En esta figura podemos ver que *Word* hará una copia cada diez minutos, la cual archivará en el directorio nativo de la aplicación.

La tercera opción que encontramos dentro de "Opciones" es la personalización del interfaz. Aquí, por ejemplo, podremos seleccionar las pestañas que queremos que aparezcan en la cinta de opciones. Esto permite dejar solo aquellas que vamos a utilizar y eliminar las que no emplearemos, dejando un menú más diáfano y despejado. Yo suelo dejar las que son necesarias para cuestiones de escritura y son las que enumero y describo brevemente en la Tabla 2. A la hora de configurar esta cinta, podemos elegir las pestañas y también los comandos específicos que queremos encontrar dentro de ellas. Finalmente, mencionar que dentro de "Opciones" encontramos un apartado de complementos, donde podemos administrar, eliminar o agregar los complementos de *Word*, como, por ejemplo, el que permite integrar el gestor de referencias *Zotero*.

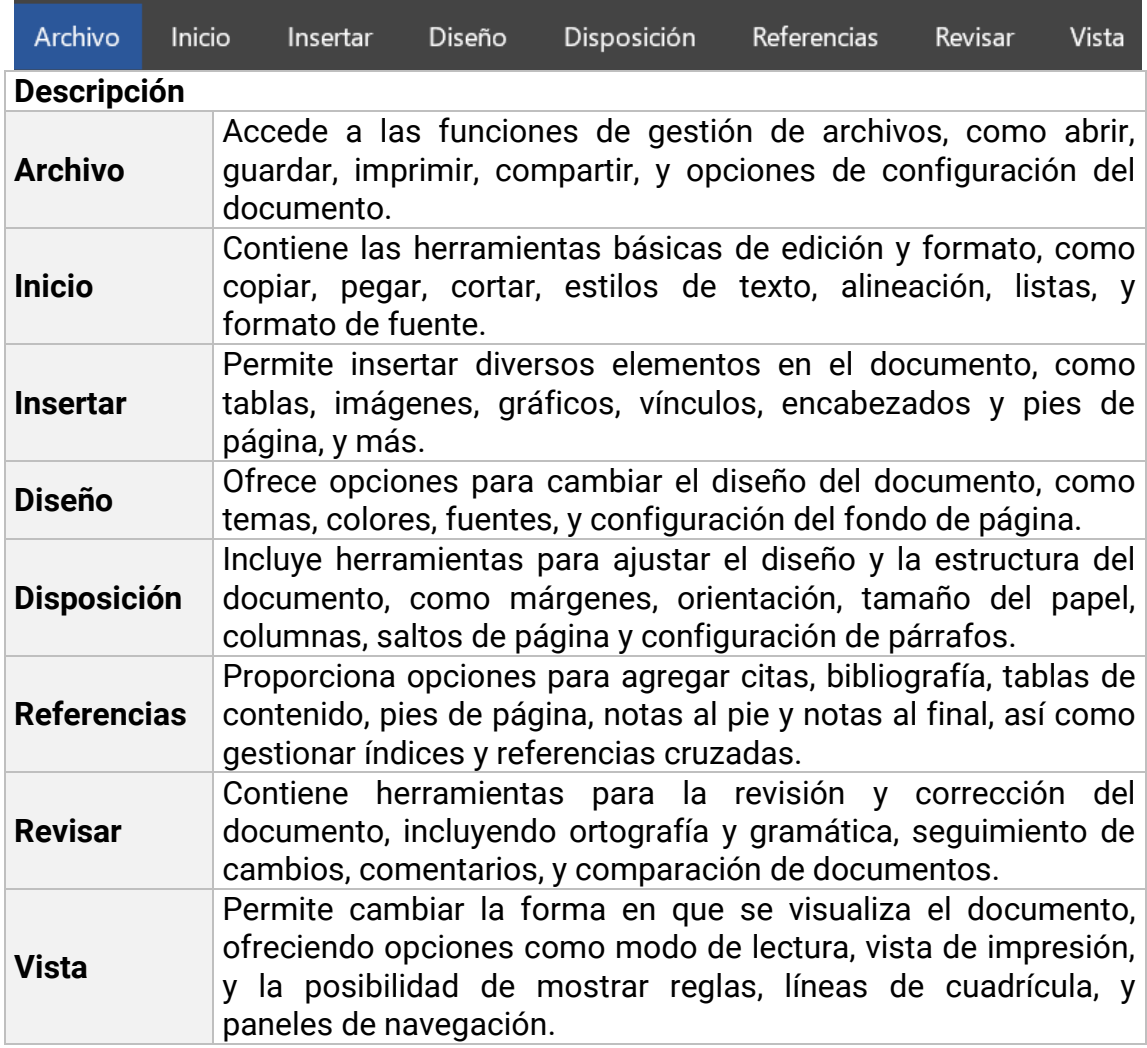

Tabla 2. Principales pestañas de la Cinta de Opciones de *Microsoft Word*

#### **3. Edición y maquetación**

#### **3.1. Opciones de "Disposición"**

El menú "Disposición" de *Word* permite configurar de manera detallada la estructura de la página y ofrece las herramientas para personalizar el diseño, la presentación y la legibilidad, asegurando que nuestro documento cumpla los estándares requeridos, por ejemplo, de revistas científicas o editoriales. Con el primer submenú, "Configurar página" determinaremos características que afectan a todo el documento. Por ejemplo, la primera opción que encontramos es el tamaño los márgenes, que vienen por defecto configurados a 2,54 cm para márgenes superior e inferior y 3 cm para derecho e izquierdo. A continuación, se encuentra la orientación de la página, que puede ser vertical u horizontal. Es interesante notar que, para determinados tipos de documentos, como los manuales de clase o materiales de talleres, utilizo la orientación horizontal, ya que queda mejor si se proyecta en una pantalla.

En la sección "Configurar página" también encontramos el tamaño del papel, que no suelo modificar y mantengo por defecto en A4. Inmediatamente después del tamaño, están las opciones de saltos de sección y página, que son útiles para grandes documentos con diferentes capítulos, ya que permiten establecer diferentes encabezados para cada uno. Estas funciones facilitan al usuario controlar el flujo del texto, comenzando una nueva página o sección donde sea necesario. Esto es particularmente útil para separar capítulos y sus correspondientes encabezados en tesis o informes. A nivel de línea, tenemos dos elecciones interesantes y poco utilizadas. Por un lado, los números de línea, que numeran las líneas del texto, lo cual es útil para conocer la ubicación de un elemento o controlar la longitud de los párrafos. Por otro lado, están los guiones, que cortan las palabras al final de cada línea, evitando espacios excesivos entre ellas. Para tener una idea más clara, en la Figura 2 ilustramos algunos de estos conceptos.

|                  |                | Márgenes<br>Guiones .                                                                                                    |                 |
|------------------|----------------|----------------------------------------------------------------------------------------------------|-----------------|
| Números de línea |                | Siddhartha había desaparecido, no se maravilló. ¿No lo había esperado siem-<br>i pre? ¿No era un samana, un apátrida, un peregrino? La última vez que estuvie- i<br>ron juntos lo había presentido, y se alegraba en medio del dolor de la pérdida,<br>de haberle atraído tan íntimamente hacia su corazón aquella última vez, de há-<br>berse sentido penetrada y poseída una vez más tan enteramente por él.<br>$\div$ Espaciado $\div$<br>sangría Cuando recibió la primera noticia de la desaparición de Siddhartha, se | nterlineado 1,0 |
|                  | 8              | י acercó a la ventana, donde, en una jaula de oro, tenía un pájaro cantor. Abrió la י                                                                                                    |                 |
|                  | $\overline{9}$ | puerta de la jaula, sacó el pajarillo y lo dejó volar. Se quedó mirándolo volar largo                                                                                                    | nterlineado 1,5 |
|                  | 10             | rato. Desde aquel día no volvió a recibir a ningún visitante más, y mantuvo ce-                                                                                                    |                 |
|                  | 11             | i rrada su casa. Pero al poco tiempo tuvo la certeza de que estaba embarazada                                                                                                    |                 |
|                  | 12             | de la última unión con Siddhartha                                                                                                    |                 |
|                  | 13             |                                                                                                    |                 |

Figura 2. Algunos elementos para la edición y maquetación

También podemos identificar en este apartado la sangría, que se utiliza para ajustar la distancia del texto desde el margen izquierdo o derecho de la página, creando una separación visual y que también podemos manejar con la regla situada en la parte superior del documento. Puedes aplicar una sangría al primer renglón de cada párrafo para darle un aspecto más profesional al documento. En relación a las líneas, hay otra cuestión importante que es el espaciado mediante el cual controlamos la distancia entre párrafos.

Un concepto parecido al espaciado es el interlineado, el cual se encuentra en el menú de la cinta de opciones "Inicio". El interlineado es el espacio vertical entre las líneas de texto en un párrafo. Ajustar el interlineado es una parte crucial del formato de documentos, ya que afecta la cantidad de contenido que puede caber en una página. Personalmente, me gusta usar un interlineado simple o sencillo (1,0), es decir, bastante compacto. Este tipo de interlineado se utiliza en documentos densos y en obras literarias donde se necesita maximizar el contenido en cada página. Sin embargo, es importante tener en cuenta que normas como *APA*, *Chicago* o *MLA* exigen interlineado doble (2,0), lo cual puede resultar más difícil de leer en pantalla, aunque es útil para tomar notas cuando se imprime el texto.

#### **3.2. Opciones de "Referencias"**

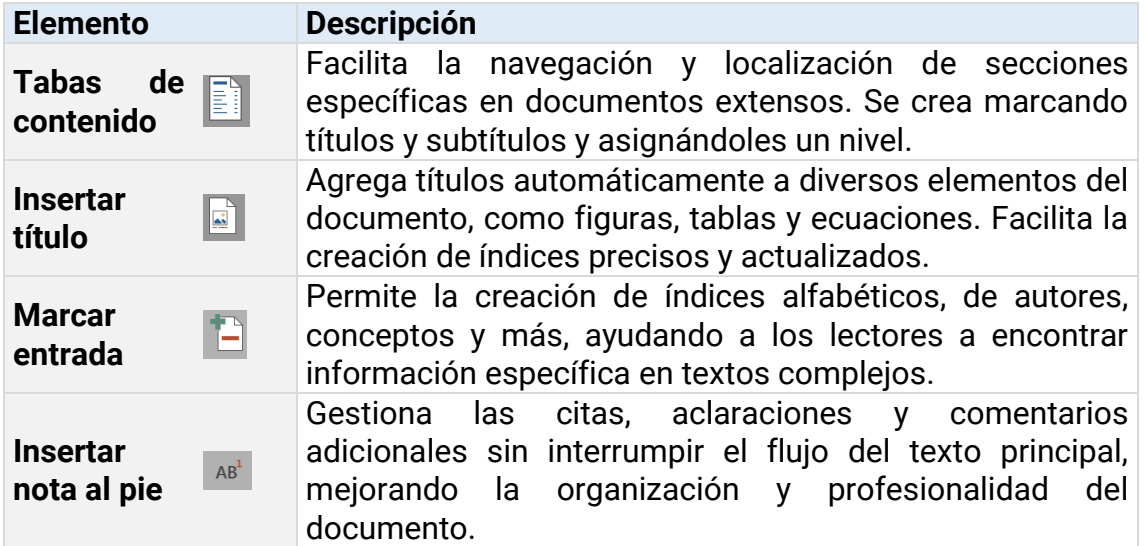

Tabla 3. Principales opciones del menú Referencias

Dentro de "Referencias" encontramos los índices (de contenido, de conceptos, etc.). Siempre que trabajes con un documento extenso, es muy recomendable incluir un índice de contenido, ya que te va a facilitar la navegación por el mismo con la localización rápida de secciones específicas a través del Panel de Navegación. Crear un índice de contenido es sencillo: solo tienes que marcar los títulos y subtítulos, es decir los diferentes epígrafes, del documento y asignarles un nivel (*Word* permite hasta tres niveles). Esto se realiza seleccionando el texto correspondiente y utilizando la opción "Agregar Texto" para establecer el nivel. Una vez que todos los títulos y subtítulos estén marcados solo necesitas seleccionar "Tabla de contenido" para insertar automáticamente una tabla que incluye las páginas correspondientes a cada epígrafe.

En este menú tenemos también "Insertar título" que facilita agregar títulos numerados de forma automática como, por ejemplo, el título de figuras, ilustraciones, tablas o ecuaciones. Si insertamos los títulos con este método podremos crear rápidamente índices asociados a los mismos. Para utilizar esta función selecciona el elemento al que deseas agregar un título y luego, haz clic en "Insertar título" y elige el tipo de rótulo adecuado (por ejemplo, "Figura" o "Tabla"). Una vez insertado, *Word* rastrea estos títulos y los actualiza automáticamente cuando se agregan o eliminan elementos, lo que simplifica la gestión del documento y asegura que los índices reflejen siempre la estructura actual del contenido. "Insertar título" es básico para cualquier usuario que necesite crear y mantener índices y actualizados de tablas, ilustraciones y otros elementos numerados en sus documentos.

Además, en esta misma pestaña de "Referencias" puedes crear otro tipo índices, como los de autores y de conceptos. Estos índices ayudan a los lectores a encontrar rápidamente información específica. Puedes utilizar la opción "Marcar entrada" para compilar un índice alfabético al final del documento, lo que es muy útil en textos largos y complejos como manuscritos académicos, libros de texto y documentos legales. Por ejemplo, puedes identificar nombres de personas en el documento y, posteriormente, insertar un índice de personas al final del mismo. Las notas, tanto al pie como al final de página, también se gestionan desde la pestaña "Referencias". Estas son esenciales para proporcionar citas, aclaraciones y comentarios adicionales sin interrumpir el flujo del texto principal y, sobre todo, habituales en las humanidades y en las ciencias sociales.

#### **3.3. Opciones de "Insertar"**

El menú "Insertar" de *Word* permite añadir múltiples elementos al documento, como tablas, imágenes, gráficos, modelos 3D, pies de página y ecuaciones, mejorando la funcionalidad y diversidad del contenido. Las posibilidades son infinitas, tantas como formatos, por lo que indicaré solo las funciones que empleo frecuentemente. Por ejemplo, aquí tenemos tres de los elementos clásicos de la edición: los encabezados, pies y números de página que se repiten en cada página. En mi caso, en los encabezados suelo mantener una distancia de 1,27 cm e incluyo un título breve del trabajo que estoy llevando a cabo, en una tipografía de cuerpo 10. Si queremos que cada capítulo tenga su propio encabezado, debemos utilizar la opción de "Salto de sección". En el pie, con la misma distancia que los encabezados, solo incluyo la numeración de página, que la sitúo a la derecha marcando siempre la casilla "Primera página diferente".

#### **4. Opciones de Revisión**

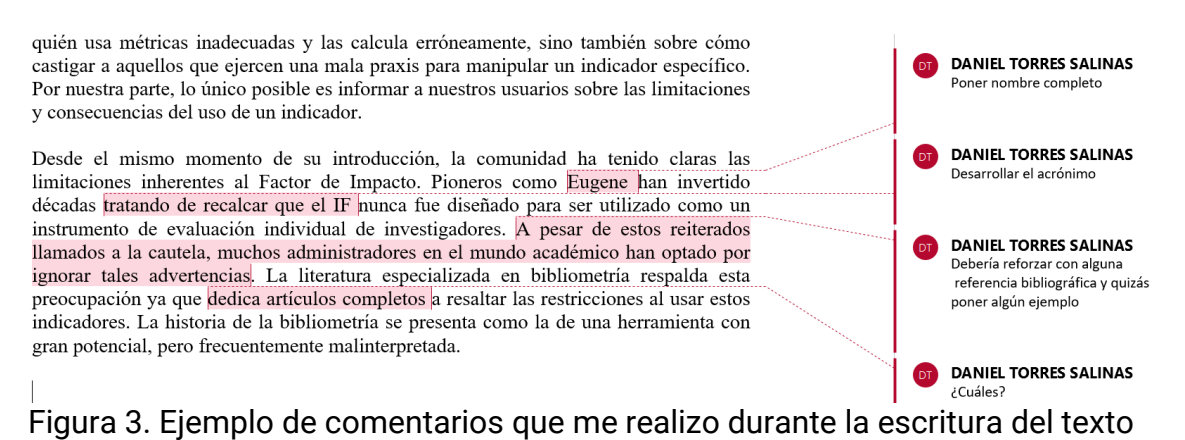

En la cinta de opciones existe una opción específica de "Revisar". El proceso de revisión de un texto es permanente y comienza desde que nos ponemos a escribir, aunque evidentemente cuando tengamos el primer borrador del texto es cuando debemos emplearnos a fondo. Como indicamos en la introducción, hay diversos tipos de revisión y corrección y para ellos encontramos funciones específicas como son los comentarios, la revisión de ortografía y el control de cambios. Una de mis opciones favoritas de *Word* son los comentarios, que permiten añadir bocadillos en el margen derecho y realizar todo tipo de anotaciones a lo largo del documento (Figura 3). Constantemente me dejo notas a mí mismo relacionadas con el texto indicando, por ejemplo, que debo revisar la ortografía, reforzar la bibliografía, corregir el texto, eliminarlo, etc. Cuando me atasco muchas veces opto por dejar comentarios del tipo "revisar más tarde".

También en "Revisar" tenemos la opción de revisión de "Ortografía y gramática" para la corrección semiautomática y dirigida del texto. Como es sabido, esta función señala posibles errores ortográficos y gramaticales mientras escribes. Los errores ortográficos suelen subrayarse en rojo y los errores gramaticales en azul o verde. Además, ofrece sugerencias y soluciones para cada error detectado. Esto permite escribir alegremente sin preocuparnos para después realizar un barrido de las palabras y expresiones subrayadas que, en mi caso, que escribo con dos dedos suelen ser bastantes. Finalmente tenemos el "Control de cambios" que es muy útil en documentos colaborativos. Permite a los usuarios realizar y visualizar cambios, manteniendo un registro de quién hizo qué modificación y cuándo. Valiosa en entornos donde varios autores trabajan en el mismo documento, ya que facilita la revisión y aprobación de modificaciones. Los cambios hechos por cada colaborador se muestran en diferentes colores, y el autor puede aceptar o rechazar cambios individuales, lo que contribuye a una gestión eficiente del proceso de edición y revisión.

Un gran olvidado pero muy útil para la fase de revisión es el menú "Vista", que permite personalizar la forma en que se muestra el documento, facilitando la edición y la navegación del contenido. Por ejemplo, si queremos concentrarnos en la lectura de nuestro documento, el Modo Inmersivo o Concentración elimina elementos innecesarios de la interfaz, ayudando a minimizar distracciones durante la revisión. El "Panel de navegación" permite a los usuarios moverse rápidamente por el documento, especialmente en documentos largos, al ofrecer acceso directo a títulos específicos, una función de búsqueda y la visualización de miniaturas de las páginas. Asimismo, existe una opción que yo utilizo con frecuencia, llamada "Dividir", que permite abrir dos vistas del documento, manteniendo una fija y otra en la que se puede trabajar (Figura 4). Esto es útil, por ejemplo, para comentar y revisar tablas o figuras, manteniendo estas fijas en la zona superior mientras las comentamos en la vista inferior.

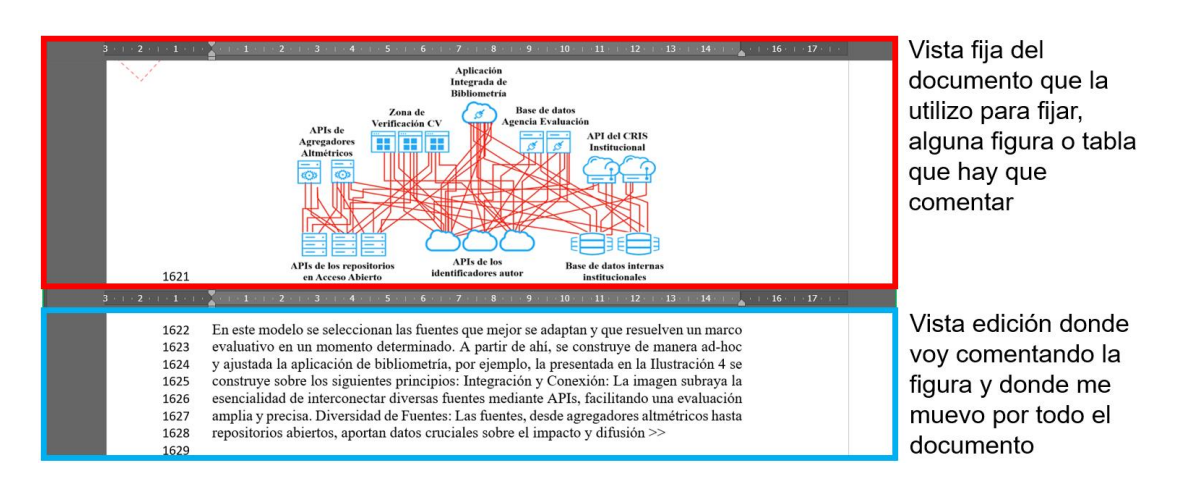

Figura 4. La opción "Dividir" permite revisar y comentar tablas y figuras fácilmente

#### **5. A modo de cierre**

En este artículo hemos visto solo una mínima parte de las posibilidades que ofrece *Word*. Este procesador puede ser bastante complejo y abrumador para los neófitos. Por eso he querido remarcar solo las funciones que considero imprescindibles y que pueden ayudaros a introduciros sin dolor en el mundo de la edición académica. Si todavía no lo habéis hecho, deberíais empezar a ensayar, ya que, perdón por la insistencia, es la primera herramienta que se debería aprender en modo experto en la universidad desde el primer curso. Os animo a practicar y experimentar con las diferentes funciones de *Word*, ya que esto os permitirá descubrir todo su potencial. Pero ojo, no os desaniméis: editar y maquetar un documento es una tarea que puede llevar literalmente horas y que requiere tiempo para dominar de forma fluida.

Hemos de decir que, además, el universo de *Word* se expande al infinito con la posibilidad de instalar complementos o grabar macros para automatizar tareas. Puedo confesaros que el dominio de *Word* ha tenido un impacto muy positivo en mi trabajo académico. He podido crear documentos más profesionales, con una presentación más clara y efectiva del contenido. Con el dominio experto, he mejorado la productividad y concentración cuando escribo. Además, disfruto del placer de observar un texto correctamente editado como el que observa una obra de arte.

Para terminar dos cosas: Me gustaría recordaros que no olvidéis consultar el vídeo complementario de este texto que tenemos colgado en *YouTube* (**Torres-Salinas**, 2023), y anunciar que en el próximo artículo abordaremos el uso de *Zotero* como una herramienta de anotación.

#### **6. Bibliografía**

**Herrigel, Eugen** (2012). *Zen en el arte del tiro con arco*. Móstoles (Madrid): Gaia Ediciones. ISBN: 978 84 8445 127 3

**Torres-Salinas, Daniel** (2024). Curso de escritura académica. Tiempo, espacio y foco. *Infonomy*, *2*(2) e24032. *<https://doi.org/10.3145/infonomy.24.032>*

**Torres-Salinas, Daniel** (Director) (2023). *Escritura académica (II) – Iniciación a MS Word a nivel experto, con Daniel Torres-Salinas*, Diciembre 26. *<https://www.youtube.com/watch?v=p6GrqZnWQws>*